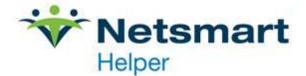

## **Appointment Reminders in Helper 9.6**

Appointment reminders in Helper 9.6 can be configured for e-mail and/or SMS text message following the steps below.

Email reminders are included with Helper for free, however, a small fee applies to Text Message reminders. Please contact <u>myaccount@helper.com</u> to pre-purchase Text Reminders and activate this feature on your account. An active Assurance Plan is required.

**Step 1.** Configure Helper Server Administration to enable Appointment Reminder feature

- **a.** Open Helper Server Admin (Windows Start menu > Helper Software > Helper Server Administration)
- **b.** Select **Appointment Reminders** on the left. Then click on the checkbox beside **Enable E-Mail Appointment Reminders**.

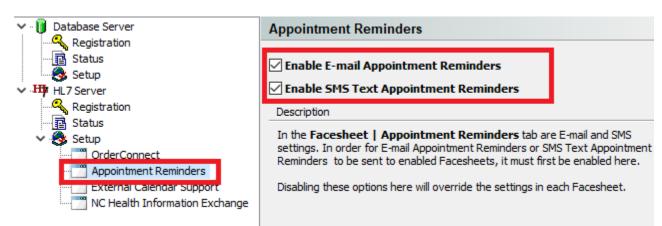

- Step 2. Set the number of days reminders will be sent prior to appointments
  - a. On the main Helper Screen, click on Setup and select Preferences.

| tup Jtilities                | Web Register He | lp Exit                   |                    |     |               |
|------------------------------|-----------------|---------------------------|--------------------|-----|---------------|
| Libraries (                  | Ctrl+L          |                           |                    |     | Æ.            |
| Preferences                  |                 | - <b>1</b>                |                    |     |               |
| ClaimsConne                  | insactions      | CC Ledger Medicati        | ons Billing        | ERA | Reports       |
| Multi-User Se<br>Change Pass | tup             | e Patients<br>unt # 💟 SSN |                    |     | dd Facesheet  |
|                              | S               | earch                     |                    |     |               |
| Force columns to             | fit. To se      | arch, click in any colum  | n and begin typing | E   | dit Facesheet |
| Account #                    | Last Name       | First Name                | Active 💂           |     |               |
| A                            | Bbbbb           | Bbbbb                     |                    | P P | roaress Notes |

**b.** Click on **Facesheet** on the left. On the bottom right, enter the number of days you'd like the reminder sent prior to the appointment. Click **Save**.

| General                                  | Facesheet Use the following defaults when adding a new Facesheet |                                             |            |                       |    |
|------------------------------------------|------------------------------------------------------------------|---------------------------------------------|------------|-----------------------|----|
| Credit Card Processing     ClaimsConnect |                                                                  | E. A. P. Bos                                |            |                       |    |
|                                          |                                                                  | BSI Psychological<br>Jonathan Barrister, JD |            |                       |    |
|                                          |                                                                  |                                             |            |                       |    |
|                                          |                                                                  | Derry School District                       |            |                       |    |
|                                          | Referring Source:                                                |                                             |            |                       |    |
|                                          | Therapist:<br>Sex:                                               |                                             |            |                       |    |
|                                          |                                                                  | 90834, Individual Psychotherapy             |            |                       |    |
|                                          |                                                                  | Johnson, T                                  | homas      |                       |    |
|                                          |                                                                  | Male                                        | 🔘 Fei      | male                  |    |
|                                          | Discount Amount:                                                 |                                             | \$0.00     |                       |    |
|                                          | State:                                                           | 3                                           | Zip Code:  |                       |    |
|                                          | Area Code:                                                       |                                             |            |                       |    |
|                                          | Appointment Reminders:                                           | 2 day                                       | s prior to | their next appointmen | nt |
|                                          |                                                                  |                                             |            |                       |    |

**Note:** Reminders are automatically sent ahead of the session according to your settings, ONLY if the Helper program is running on your PC (if using Helper on a network, at least the Server needs to be running Helper, workstations may be off).

Step 3. Edit the patient Facesheet to add e-mail address and/or phone number for remindersa. From the main Helper screen select a Patient and click on Edit Facesheet.

| <u>S</u> etup <u>U</u> tilities <u>W</u> eb Regist | ter <u>H</u> elp E <u>x</u> it |                |                |     |               |
|----------------------------------------------------|--------------------------------|----------------|----------------|-----|---------------|
| Scheduler MC Auth. Irans                           | actions <u>C</u> C Ledger      | Nedications    | <b>Billing</b> |     | Meports       |
| Basic Search Advanced Search                       | Hide Patients                  |                |                |     |               |
| 🔽 Last Name 🛛 First Name                           | 🗹 Account # 🛛 S                | SN             |                | Ad  | d Facesheet   |
| A                                                  | Search                         |                |                |     |               |
| Force columns to fit.                              | To search, dick in             | any column and | begin typing   | Edi | t Facesheet   |
| E Annund H                                         | Circle M                       |                | Active 💂       | 0-1 |               |
| A Bbbbb                                            | Bbbbb                          |                | <b>V</b>       | Pro | gress Notes   |
|                                                    |                                |                |                | Acc | count Balance |
|                                                    |                                |                |                | Ad  | d Sessions    |

**b.** Click the tab at the top **Appointment Reminders**. At the bottom of the page, check the checkbox next to **Enable E-mail Reminders** and/or **SMS Text Reminders**. Enter the number of days prior to the appointment to send the reminder. (It will auto-populate with the setting entered in Preferences on step 2, however you may override the number of days for each patient if needed.) Enter the email address and/or phone number to send the reminder(s) and click **Save**.

<sup>4950</sup> College Boulevard | Overland Park, KS 66211 | 800.343.5737 | Fax: 888.965.4021 | myaccount@helper.com

| Patient Information: William Gallagher                                                                                                    | ×                                                |
|----------------------------------------------------------------------------------------------------|--------------------------------------------------|
| Patient         Library Links         Appointment Reminders           If you want to send appointment reminders by email or SMS text,         PLEASE READ THE FOLLOWING TO THE CONSUMER           We can send you an appointment reminder by email or SMS text. The appointment                                                                                                    |                                                  |
| reminder will include only the date and time of your appointment and your servic<br>provider name. We will not encrypt the messages. Health care information sent<br>regular e-mail or SMS text could be lost, delayed, intercepted, delivered to the<br>wrong address, or arrive incomplete or corrupted. If you understand these risks i<br>would like to receive an appointment reminder by email or SMS text, I need you<br>confirm you accept responsibility for these risks, and will not hold us responsible<br>any event that occurs after we send the message. | by O Insurance Co.<br>and Diperfaults O Defaults |
| By checking a box below that enables E-mail reminders or SMS text reminders, a entering an E-Mail address or Phone number, you acknowledge that you have received consent from the patient.                                                                                                    | nd                                               |
| Send reminder 2 days prior to their next appointment<br>Recipient E-mail: bgallagher@ntst.com<br>Recipient Mobile Number: (617) 970-2876                                                                                                    | Save & Add                                       |
| Extra Info                                                                                                    | Cancel                                           |

You have completed set up for a reminder to be sent to this patient!

Step 4: To add information to the reminder message

a. Setup > Libraries > Facilities. Select the Facility, then Edit button. Select the Appointment Reminders tab

You may use a unique message for each of your Facilities if needed. Type the information to be added in the white box, then click Save.

The example below adds a phone number and instruction to call with any questions.

| Facility: BSI Psychological                                                                                                    | ×                          |
|----------------------------------------------------------------------------------------------------|----------------------------|
| General Claim Settings Appointment Reminders                                                                                                    |                            |
| If using the Appointment Reminders feature, an email or SMS text is sent with the following format:                                                                                                    | Extra Info<br>Fee Schedule |
| Subject: Appointment Reminder<br>Body:<br>You have an upcoming appointment at 12:00 pm on Wednesday January 4th<br>with John Smith PhD.<br>[Additional text entered below will show up here, below the static content] |                            |
| Please call 555-5555 with any questions!                                                                                                    |                            |
|                                                                                                    | Save                       |
|                                                                                                    | Save & <u>A</u> dd         |

## Text Message Example:

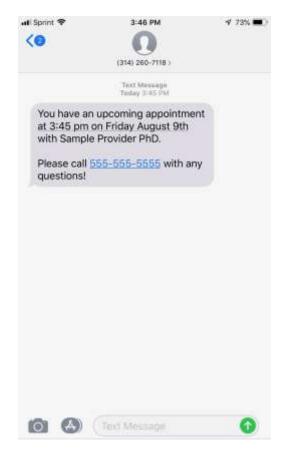

## Cancelled appointment – Do Not Send Text Reminder:

To prevent appointment reminders from being sent on a cancelled session:

- 1. On the scheduler, select the session being cancelled (left click one time)
- 2. Then right click the session, select Edit. This will open the Session screen
- 3. Update the status and any other applicable fields, then click Save
- 4. Left click again on the session, then Right click and choose Save.
- 5. The scheduler will now display the cancelled session with a check mark, indicating it is on the Transaction Ledger ready to be billed.

✔ Minnie Mouse [A], 90834, Individual Psychotherapy

## Other Tips & Helpful Information:

- Reminders are automatically sent ahead of the session according to your settings, ONLY if the Helper program is running on your PC (if using Helper on a network, at least the Server needs to be running Helper, workstations may be off).
- Email reminders come from <u>DoNotReply@myscheduler.net</u>
- Text reminders are sent from a 314-area code phone number which cannot be changed
- One email and/or text reminder is sent per session
- If a new session is scheduled inside of the reminder day preference setting, the reminder will go out right after the session is added to the scheduler (presuming text/email settings are entered in facesheet)
- Replies to emails and text messages are not accepted
- To view Text Reminder logs, in Helper select Utilities > View Audit Log